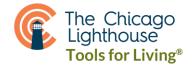

# Accessibility Features on Apple iPhone and iPad (iOS 15+)

Settings > General > Keyboard > Enable Dictation: Allows for the user to speak what they want typed rather than using the keyboard. A microphone icon will show up in the lower right corner below the keyboard. To use dictation while in a text field, tap the microphone icon and begin talking. Once done speaking, tap anywhere on the screen to stop the phone from listening.

#### **Settings > Display and Brightness:**

- Appearance: Under this setting, you can choose between a Light and a Dark theme for your phone. The light mode offers a white background with black text while the dark mode offers a black background with white text. If you have photophobia or get eye fatigue and strain from bright, white light then I would suggest trying a dark theme.
- Text Size and Bold Text: I suggest enabling Bold Text in this menu as well as increasing the text size to your liking. Note that later there will be the opportunity to increase the text size larger than what's available under this menu.
- Display Zoom > View: I highly recommend changing the Display Zoom from Standard to Zoomed for a slight magnification enhancement of what's displayed.

Settings > Siri & Search > Listen for "Hey Siri": Enable Listen for "Hey Siri," to be able to have her respond whenever you aren't holding your phone and want her to complete a task. Otherwise, keep "Press Side Button for Siri" enabled as well. This will ensure that you can also use Siri by holding down the button on the right side, which normally puts your phone to sleep with a single push.

Settings > Accessibility > VoiceOver: This feature is best for people who can no longer see anything on the screen or struggle to use their phone proficiently, even with all low vision capabilities enabled and being used, because of limited vision. It is Apple's version of a screen reader, which means it will read everything on your screen as it is labeled. For information on this feature, please ask for our handout on using VoiceOver.

Settings > Accessibility > Zoom: If you struggle to see images or text and are in need of some magnification on your phone or tablet screen, enable Zoom.

- Follow Focus & Smart Typing: Utilizing both of these features in tandem can provide for an easier experience typing when magnified with Zoom. Follow focus will make sure that your magnified view will always follow your text cursor as you type. If you are not in need of a magnified keyboard, but still want the magnified screen of your text as you type, then you can use Smart Typing, which will magnify what you're viewing while keeping your keyboard looking as it should.
- Zoom Controller > Show Controller: The Zoom Controller allows for quick access to the zoom controls without having to do particular finger gestures to utilize Zoom. The controller's actions of single tap, double tap, and triple tap can be changed between zooming in and out, showing a menu, and speaking on touch. You can also allow the zoom level to be adjusted by the controller, which requires a double tap and sliding of the controller to adjust the zoom level. The Zoom Controller should be as visible as possible against the phones background, so be sure to choose a color with good contrast

- and set the opacity to 100% so that there's no issue with finding the zoom controller when needed.
- Zoom Region: Set to full screen zoom. This can be changed at any time with the Zoom Controller if it is enabled.
- Zoom Filter: It's possible to put a filter on your phones screen, such as inverted, grayscale, grayscale inverted, and low light. These filters can be changed at any time with the Zoom Controller, if it's enabled, by tapping to show the menu and choosing "choose filter."
- Maximum Zoom Level: I recommend keeping the maximum zoom level below 5x. Should you need less magnification, lower the maximum zoom level to limit the amount that your phone can magnify when you use Zoom.

### **Settings > Accessibility > Spoken Content:**

- Speak Selection: This feature will enable a "Speak" option that shows whenever you highlight any text. It is great for those who can see the text, such as where it starts and ends, but cannot read it at the particular size.
- Speak Screen: The Speak Screen feature is more helpful for those who are blind and low vision, because it simply requires swiping down with two fingers from the top of the screen to be able to hear all of your screens content from the top down.
- Speech Controller: If you have enough vision to see a controller similar to the Zoom Controller, enable the Speech Controller for quick access to speak screen and speak on touch. With the speech controller, you can set specific actions for a long press and a double tap. Additionally, the controller features a pointed index finger icon called Speak on Touch

that, when you tap on it, will read the text of whatever you tap on next.

- Highlight Content: If you have low vision but still want to be able to distinguish what is being read to you and from where, you can enable highlight content to display a cursor around the selected item during speak on touch or highlight the current word being spoken as it reads with Speak Selection.
- Typing feedback: If you struggle with typing confidently because you're worried about typos or mistakes that you won't catch, you can enable typing feedback. This feature will allow you to have characters or words spoken while typing. To ensure that your phone isn't autocorrecting without your knowledge, you can enable the feature "Speak Auto-text," which will automatically speak auto-corrections and capitalizations.

Settings > Accessibility > Audio Descriptions: Turn on to have audio descriptions play whenever you're watching a video that is capable of providing them. Audio description is available for most new television shows and is how many people who are blind or low vision watch television to be able to follow along with the unspoken but important physical actions or visual cues.

## **Settings > Accessibility > Display & Text Size:**

- Bold Text: Turn on to provide larger and thicker text
- Larger Text: With bold text enabled and our phone set to the largest size available in Display, there might be a need to get your text size even larger. To do this, enable Larger Accessibility Sizes under Larger Text. This will provide the option to scale your text to a size even larger than before.

- Enabling Button Shapes will underline many buttons that are on the iPhone and can help define these options as buttons for some users.
- On/Off Labels can be of assistance depending on the user.
   Once this feature is on, the user doesn't need to use the Green or Grey colors to determine if a feature is on or off and can instead rely on the I/O on and off symbols within each switch.
- Reduce Transparency will improve the contrast by reducing some of the transparency of the backgrounds on the iPhone, making the text backgrounds more opaque and easier to read.
- Increase Contrast will increase the color contrast between the background color and the colors that rest upon the background, giving even greater enhancement of text.
- Smart Invert is a great feature for those who need to utilize a dark mode with all aspects of their phone. This will provide an inverted contrast that goes across the phone on any app you view, but will try to be "smart" by inverting areas with text rather than photo and video, where maintaining original color is more important. Please note that although it says it is smart, it will not work in every situation and will frequently invert the coloring of photos.
- Classic Invert is the less "smart" version of Smart Invert, and will invert the color of everything, everywhere, without regard for whether it should or should not be inverted.
- Color Filters is great for those with Protanopia,
   Deuteranopia, or Tritanopia. In addition, if the user is in need
   of a grayscaled screen this feature makes it possible. It also
   provides the option to tint the screen to a particular hue at a
   scaled intensity to provide the user with whatever color filter
   that would benefit their vision and screen interaction.

 Reduce White Point is great for reducing the intensity of the colors if they are too bright. This would be great for those who have photophobia and eye fatigue from the bright light and are in need of something to tone down the brightness.

Settings > Accessibility > Voice Control: Voice Control is meant to help individuals use a device when they have limited functionality or mobility in their hands. It can sometimes be incredibly helpful for users of smartphones with low confidence or skill level to become more acquainted with their device, especially for users that struggle with navigating the new iPhones without the home buttons. With this feature on, one can say "go home," to get to their home page or "go back," rather than using the back button.

#### **Settings > Accessibility > Siri**

- Voice Feedback: Change the Voice Feedback for Siri to "Always Speak Responses." This will make sure that no matter what, Siri will always respond to you out loud if you ask her a question by saying "Hey Siri," or by activating her yourself.
- Always Listen for "Hey Siri," should be enabled to ensure that the phone will always respond even when facing downwards or covered by an object.

Settings > Accessibility > Accessibility Shortcut: Here, you can configure which accessibility feature you'd like to have as a shortcut. For phones with a home button, you triple tap the home button to enable this shortcut. For those without a home button, you triple tap the power button to enable the chosen shortcut. I recommend choosing a feature that you are sure to utilize so that you can make it easy to turn on and off when needed.